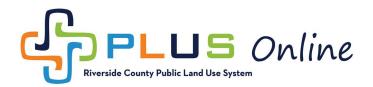

## How to See Reviews?

Please note that in order to review corrections and upload revised documents, you must have a registered PLUS Online account. If you do not have a PLUS Online account, please see the instruction video and manual at <a href="https://rctlma.org/plus/How-to-Register">https://rctlma.org/plus/How-to-Register</a>. If you have any trouble registering or viewing corrections, please contact us at PLUSAssist@rivco.org.

1. To view your corrections, you first need to navigate to the permit or plan record in question. The easiest way to locate the record is by using the search tool. Click on the search icon in the top menu bar.

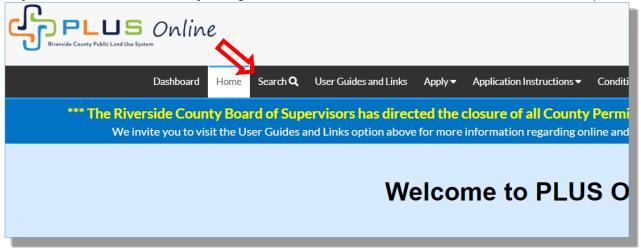

2. Now type the plan or permit number into the search field and click search. (*Please make sure you type the number exactly. Permit numbers should not have any spaces, dashes or other special characters.*)

| Dashboard | Home   | Search <b>Q</b> | User Guides and Links | Apply 🗸 | Application Instructions – | Conditions of Approval | How To Register | View <del>-</del> | Pay Invoices |
|-----------|--------|-----------------|-----------------------|---------|----------------------------|------------------------|-----------------|-------------------|--------------|
| Public I  | nforma | ition           |                       |         |                            |                        |                 |                   |              |
| Searc     | h All  | •               | for BNR1800003        |         |                            | Exact F                | Phrase 🖉 🔍 Q Se | arch f            | Reset        |
|           |        |                 |                       |         |                            |                        |                 |                   |              |
|           |        |                 |                       |         |                            |                        |                 |                   |              |

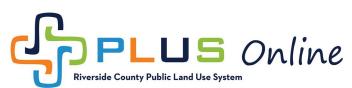

3. Click on the appropriate permit or plan number in your search results.

| Dashboard | Home                | Search <b>Q</b> | User Guides and Links                          | Apply 🗸    | Application Instructions - | Conditions of Approval                 | How To Register | View 🕶 | Pay Invoices |
|-----------|---------------------|-----------------|------------------------------------------------|------------|----------------------------|----------------------------------------|-----------------|--------|--------------|
| Public    | Informa             | tion            |                                                |            |                            |                                        |                 |        |              |
| Searc     | ch All              | T               | for BNR1800003                                 |            |                            | Exact Phrase 闭                         | Q Search Res    | set 🕅  | Export       |
| Found 1   | Found 1 result      |                 |                                                |            |                            |                                        |                 |        |              |
| Filter Re | esults              |                 |                                                |            | ions   Main Menu           |                                        |                 |        |              |
| All 1     |                     |                 | ermit Number BNR1800<br>ype New Commercial Bui |            |                            | Applied Date 01/11/<br>Issued Date     | 2018            |        |              |
| Permi     | it 1                |                 | roject Name<br>tatus Applied                   |            |                            | Expiration Date 07/2<br>Finalized Date | 10/2018         |        |              |
| Plan      | 0                   | M               | 1ain Parcel 573340002                          |            |                            |                                        |                 |        |              |
| Inspec    | Inspection <b>O</b> |                 | ddress 54456 GLASGOV                           | / RD ANZA  | CA 92539                   |                                        |                 |        |              |
| Code      | Case 이              | F               | Results per page 10 🔻                          | 1 - 1 of 1 | << < 1 > >>                |                                        |                 |        |              |
| Reque     | est 🗿               |                 |                                                |            |                            |                                        |                 |        |              |
|           |                     |                 |                                                |            |                            |                                        |                 |        |              |

4. Once you have opened the plan or permit record, click on the **Reviews** tab.

| Permit Number: BNR1         | 800003                     |                                  |                           |
|-----------------------------|----------------------------|----------------------------------|---------------------------|
| Permit Details   Tab Elemen | ts Main Menu               |                                  |                           |
| Туре:                       | New Commercial<br>Building | Status: Applied                  | Project Name:             |
| Summary Locations           | Fees Reviews 9             | Inspections Attachments Contacts | Sub-Records Holds Meeting |
| Progress                    |                            | Actions                          |                           |
|                             | 1%<br>Completed            |                                  |                           |

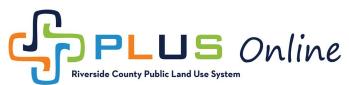

5. Now select the most recent review with a status of **Resubmittal Needed**. You can tell which review is most recent by looking at the **Version** number and/or the **Received Date**.

| Reviews   Next Tab   Permit Details   Ma | nin Menu           |         |               |            |                |     |
|------------------------------------------|--------------------|---------|---------------|------------|----------------|-----|
| Reviews                                  |                    |         |               |            | Sort Review Ty | /pe |
| Review Type                              | Status             | Version | Received Date | Due Date   | Completed Da   | te  |
| BLD: Building & Safety Plan Check        | Cleared            | 1       | 04/12/2018    | 04/26/2018 | 04/30/2018     |     |
| BLD: Land Use Approval                   | Resubmittal Needed | 1       | 03/24/2020    | 03/24/2020 | 03/24/2020     |     |
|                                          |                    |         |               |            |                |     |

6. Now click on the **Details** button next to the relevant **Review Item**.

| Review Detail   Review Ite | ms   Main Menu                      |            |                      |             |             |
|----------------------------|-------------------------------------|------------|----------------------|-------------|-------------|
| Review Type:               | Review Type: BLD: Land Use Approval |            | Resubmittal Needed   | Version: 1  |             |
| Received Date:             | Received Date: 03/24/2020           |            | Due Date: 03/24/2020 |             | /24/2020    |
| Review Items               |                                     |            |                      | Sort Review |             |
| Review Type                | Status                              | Due Date   | Completed Date       | Assigned To | Review Item |
| Land Use                   | Corrections                         | 03/24/2020 | 03/24/2020           | Hill Debbie | Details     |
| Results per page 10 🔻      | 1-1of1 << < 1                       | > >>       |                      |             |             |
|                            |                                     |            |                      |             |             |

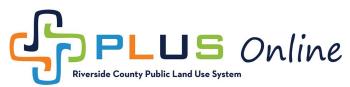

## 7. After clicking the **Details** button, scroll down to view your corrections.

| Land Use            | Corrections                      | 03/24/2020                    | 03/24/2020   | Hill Debbie | Details                     |
|---------------------|----------------------------------|-------------------------------|--------------|-------------|-----------------------------|
|                     |                                  |                               |              |             |                             |
| Results per page 10 | ▼ 1-1of1 << <                    | 1 > >>                        |              |             |                             |
|                     |                                  |                               |              |             |                             |
| Comments Recomm     | endations   Corrections   Rev    | iew Detail   Review Items   N | Iain Menu    |             |                             |
| Show recommendation | nendations is disabled for sele  | cted item review              |              |             |                             |
|                     |                                  |                               |              |             |                             |
| Comments            |                                  |                               |              |             |                             |
| No comments to di   | splay.                           |                               |              |             |                             |
| Corrections         |                                  |                               |              | [           |                             |
|                     |                                  |                               |              | Sort        | Correction Order 🔻 🔀 Export |
| Correction O        | rder: 0                          | Ту                            | /pe: General | Resolve     | d: No                       |
| Resolved            | d On:                            |                               |              |             |                             |
|                     |                                  |                               |              |             |                             |
| Comments            |                                  |                               |              |             |                             |
| Please revise the   | site plan to include all existin | g accessory structures on the | e property.  |             |                             |
|                     |                                  |                               |              |             |                             |
| Corrective Actio    | n                                |                               |              |             |                             |
| N/A                 |                                  |                               |              |             |                             |
|                     |                                  |                               |              |             |                             |
|                     |                                  |                               |              |             |                             |
|                     |                                  |                               |              |             |                             |

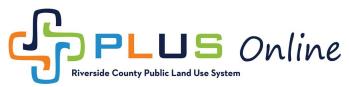

## How to Upload Attachments?

while Land Use Syste

Please note that in order to review corrections and upload revised documents, you must have a registered PLUS Online account. If you do not have a PLUS Online account, please see the instruction video and manual at <a href="https://rctlma.org/plus/How-to-Register">https://rctlma.org/plus/How-to-Register</a>. If you have any trouble registering or viewing corrections, please contact us at PLUSAssist@rivco.org.

1. To upload attachments, you first need to navigate to the permit or plan record in question. The easiest way to locate the record is by using the search tool. Click on the search icon in the top menu bar.

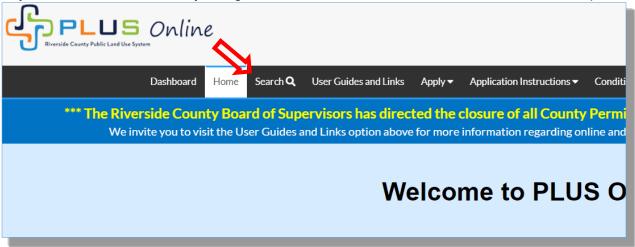

2. Now type the plan or permit number into the search field and click search. (*Please make sure you type the number exactly. Permit numbers should not have any spaces, dashes or other special characters.*)

| Public Information   Search |       | BNR1800003 |  | Exact |                 |      |       |
|-----------------------------|-------|------------|--|-------|-----------------|------|-------|
| Search                      | • for | BNR1800003 |  | Exact |                 |      |       |
|                             |       |            |  | Exact | Phrase 🖉 🔍 🔍 Se | arch | Reset |
|                             |       |            |  |       |                 |      |       |
|                             |       |            |  |       |                 |      |       |

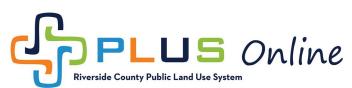

3. Click on the appropriate permit or plan number in your search results.

| Dashboard He   | ome Search | Q User Guides and Links                          | Apply 🗸      | Application Instructions - | Conditions of Approval             | How To Register | View <del>•</del> | Pay Invoices |
|----------------|------------|--------------------------------------------------|--------------|----------------------------|------------------------------------|-----------------|-------------------|--------------|
| Public Inf     | formation  |                                                  |              |                            |                                    |                 |                   |              |
| Search         | All        | • for BNR1800003                                 |              |                            | Exact Phrase 闭                     | Q Search Res    | set 🚺             | Export       |
| Found 1 result |            | <b>^</b>                                         |              |                            |                                    |                 |                   |              |
| Filter Resul   | lts        | Next   Top   Pacing Options                      | Filter Optio | ns   Main Menu             |                                    |                 |                   |              |
| All 1          |            | Permit Number BNR1800<br>Type New Commercial Bui |              |                            | Applied Date 01/11/<br>Issued Date | 2018            |                   |              |
| Permit         | 1          | Project Name<br>Status Applied                   |              |                            | Expiration Date 07/2               | 10/2018         |                   |              |
| Plan (0)       |            | Main Parcel 573340002                            |              |                            | i manzea Bate                      |                 |                   |              |
| Inspectio      | on 🚺       | Address 54456 GLASGOV                            | V RD ANZA C  | A 92539                    |                                    |                 |                   |              |
| Code Cas       | se 🚺       | Results per page 10 ▼                            | 1 - 1 of 1   | << < 1 > >>                |                                    |                 |                   |              |
| Request        | 0          |                                                  |              |                            |                                    |                 |                   |              |
|                |            |                                                  |              |                            |                                    |                 |                   |              |

4. Once you have opened the plan or permit record, click on the Attachments tab.

| Permit Number: BNR180         | 0003                       |                      |                      |                  |
|-------------------------------|----------------------------|----------------------|----------------------|------------------|
| Permit Details   Tab Elements | Main Menu                  |                      |                      |                  |
| · / I* - *                    | New Commercial<br>Building | Status:              | Applied              | Project Name:    |
| Summary Locations             | Fees Reviews 1 Ins         | pections Attachments | s Contacts Sub-Recor | ds Holds Meeting |
|                               | .%                         | Actions              |                      |                  |
|                               | ompleted                   |                      |                      |                  |

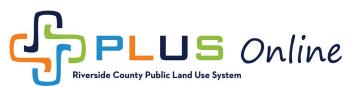

5. Once in the Attachments tab, click on the Add Attachment tile.

| Permit Number: BNR18                                                                                       | 00003                      |                       |             |             | ] |
|----------------------------------------------------------------------------------------------------|----------------------------|-----------------------|-------------|-------------|---|
| Permit Details   Tab Elements                                                                              | s   Main Menu              |                       |             |             | J |
| Туре:                                                                                                    | New Commercial<br>Building | Status:               | Applied     |             |   |
| Summary Locations                                                                                          | Fees Reviews 0             | Inspections Attachmen | ts Contacts | Sub-Records | н |
| Attachments   Next Tab   Per<br>Attachments                                                                | mit Details   Main Menu    |                       |             |             |   |
| Other<br>Add Attachment                                                                                    | Y                          |                       |             |             |   |
| Supported: pdf, jpg, png, jpeg, g<br>tiff, doc, docx, xis, xisx, text, dw<br>zip, csv, rtf, dxf, dwf, dwfx |                            |                       |             |             |   |
|                                                                                                    | _                          |                       |             |             |   |

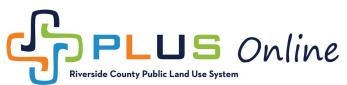

6. Locate and select the appropriate document on your computer and click **Open**.

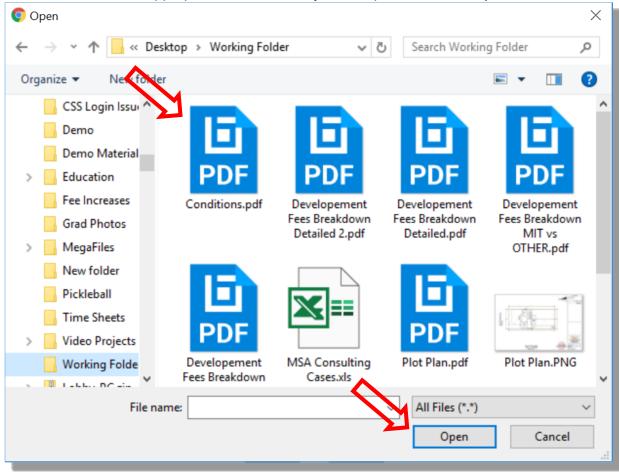

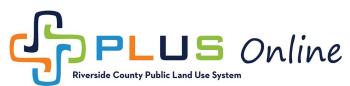

7. Finally, make sure you click the **Submit** button.

| Permit Details   Tab Element                | s   Main Menu                                                                                                   |                             |                     |                   |
|---------------------------------------------|----------------------------------------------------------------------------------------------------|-----------------------------|---------------------|-------------------|
| Туре:                                       | New Commercial<br>Building                                                                                      | Status: Applied             | Project Nam         |                   |
| Summary Locations                           | Fees Reviews O Inspec                                                                                           | ctions Attachments Contacts | Sub-Records Holds M | eetings More Info |
| Attachments   Next Tab   Per<br>Attachments | rmit Details   Main Menu                                                                                        |                             |                     | Sort Needs Action |
| 4                                           | Other 🔻                                                                                                    |                             |                     |                   |
| Other                                       | Add Attachment                                                                                                  |                             |                     |                   |
| Conditions.pdf                              |                                                                                                    |                             |                     |                   |
| Size: 51.54 KB                              |                                                                                                    | -                           |                     |                   |
|                                             | Supported: pdf, jpg, png, jpeg, gif,<br>tiff, doc, docx, xls, xlsx, text, dwg,<br>zip, csv, rtf, dxf, dwf, dwfx |                             |                     | $\sim$            |
| Remove                                      |                                                                                                    |                             |                     |                   |
|                                             |                                                                                                    |                             |                     | Submit            |

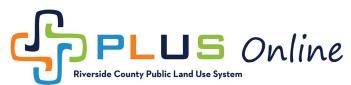

8. Your document will disappear from the attachements tab, but the **Green Banner** indicates that the attachment was uploaded successfully. (*Please note that attachments will not be viewable unless staff manually updates the status of the attachement*)

| Permit Number: E                                                              |                                     |                                           |                         |                    |
|-------------------------------------------------------------------------------|-------------------------------------|-------------------------------------------|-------------------------|--------------------|
| Permit Details   Tab E                                                        | lements   Main Menu                 |                                           |                         |                    |
|                                                                               | Type: New Commercial<br>Building    | Status: Applied                           | Project                 | v<br>Name:         |
| Summary Loca                                                                  | tions Fees Reviews                  | Inspections Attachments Con               | acts Sub-Records Holds  | Meetings More Info |
| Attachments Next T<br>Attachments                                             | ab   Permit Details   Main Menu     |                                           |                         |                    |
| ✓ Upload Success                                                              | ful! After these attachments have b | een approved, they will be available in t | ne attachments section. | ×                  |
|                                                                               |                                     |                                           |                         |                    |
| Other                                                                         | Ŧ                                   |                                           |                         |                    |
| Add Attach                                                                    | ment                                |                                           |                         |                    |
| +                                                                             |                                     |                                           |                         |                    |
| Supported: pdf, jpg, p<br>tiff, doc, docx, xls, xls<br>zip, csv, rtf, dxf, dv | r, text, dwg,                       |                                           |                         |                    |
|                                                                               |                                     |                                           |                         |                    |
|                                                                               |                                     |                                           |                         | Submit             |